# Installing vRealize Network Insight

VMware vRealize Network Insight 3.9

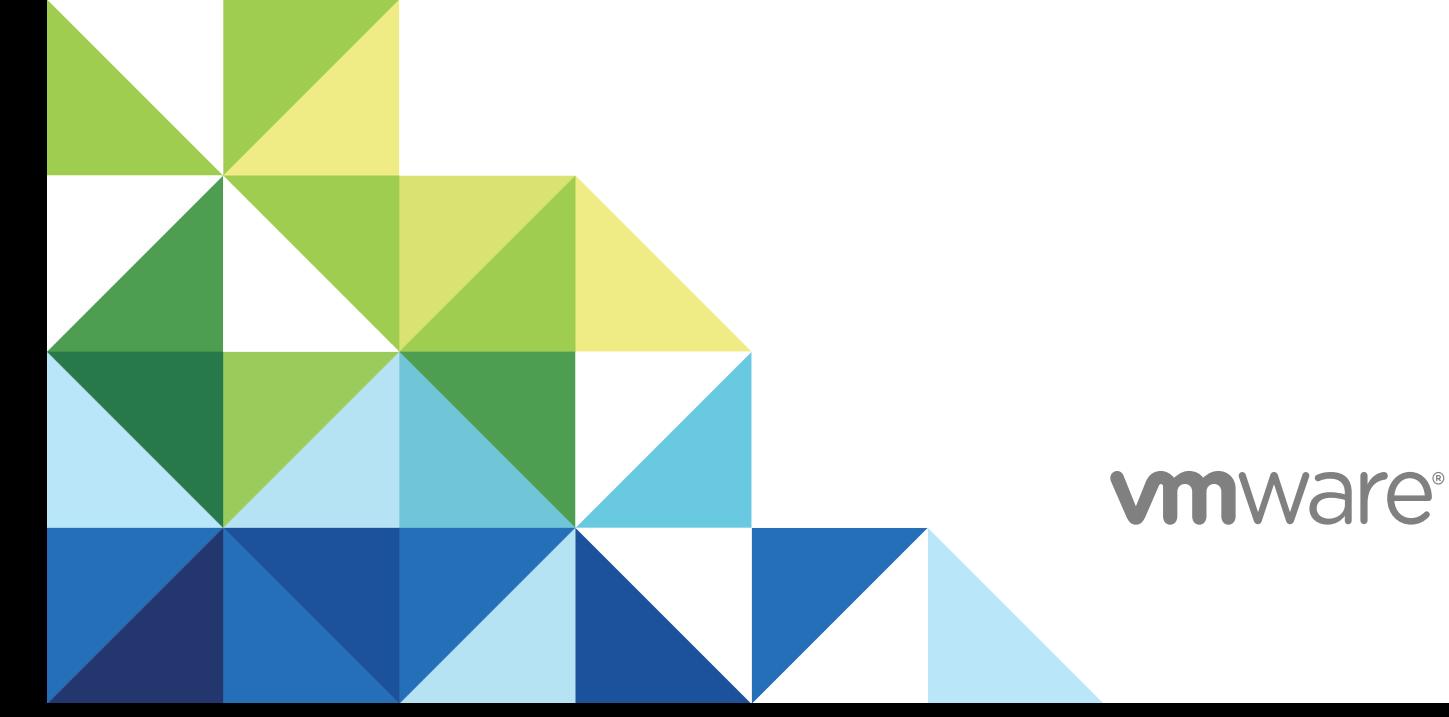

You can find the most up-to-date technical documentation on the VMware website at:

<https://docs.vmware.com/>

If you have comments about this documentation, submit your feedback to

[docfeedback@vmware.com](mailto:docfeedback@vmware.com)

**VMware, Inc.** 3401 Hillview Ave. Palo Alto, CA 94304 www.vmware.com

Copyright <sup>©</sup> 2018 VMware, Inc. All rights reserved. [Copyright and trademark information](http://pubs.vmware.com/copyright-trademark.html).

## **Contents**

## [About vRealize Network Insight Installation Guide 4](#page-3-0) **1** [Preparing for Installation 5](#page-4-0) Sy[stem Recommendations and Requirements 5](#page-4-0) Su[pported Products and Versions 13](#page-12-0) **2** [Installing vRealize Network Insight 16](#page-15-0) Inst[allation Workflow 16](#page-15-0) De[ploying vRealize Network Insight Platform OVA 17](#page-16-0) Act[ivating the License 20](#page-19-0) Ge[nerating Shared Secret 20](#page-19-0) Set[ting up Network Insight Collector \(OVA\) 20](#page-19-0) De[ploy Additional Proxy to an Existing Setup 23](#page-22-0) Def[ault Login Credentials 23](#page-22-0) NS[X Assessment Mode for Evaluation License 24](#page-23-0) Ad[d vCenter Server 24](#page-23-0) An[alyze Traffic Flows 25](#page-24-0) Ge[nerate a Report 25](#page-24-0) Ad[ding Data Sources 25](#page-24-0)

- **3** [Scaling up of a Platform or Collector Appliance 27](#page-26-0)
- **4** [Planning to Scale up the Platform Cluster 28](#page-27-0)
- **5** [Planning to Scale up the Proxy Server 30](#page-29-0)
- **6** [Expanding a Cluster 32](#page-31-0)
- **7** [Upgrading vRealize Network Insight 33](#page-32-0) Onl[ine Upgrade 33](#page-32-0) Sin[gle-Click Offline Upgrade 34](#page-33-0) Offl[ine Upgrade 36](#page-35-0)

## <span id="page-3-0"></span>About vRealize Network Insight Installation Guide

The *vRealize Network Insight Installation Guide* is intended for administrators or specialists responsible for installing vRealize Network Insight.

## Intended Audience

This information is intended for administrators or specialists responsible for installing vRealize Network Insight. The information is written for experienced virtual machine administrators who are familiar with enterprise management applications and datacenter operations.

## VMware Technical Publications Glossary

VMware Technical Publications provides a glossary of terms that might be unfamiliar to you. For definitions of terms as they are used in VMware technical documentation, go to <http://www.vmware.com/support/pubs>.

## <span id="page-4-0"></span>Preparing for Installation

Before you install vRealize Network Insight, prepare the deployment environment to meet the system requirements.

This chapter includes the following topics:

- **n** System Recommendations and Requirements
- [Supported Products and Versions](#page-12-0)

## System Recommendations and Requirements

For optimum performance, the minimum recommendations for the deployment are as follows:

## Recommendations for the Platform Deployment

For non-cluster deployment:

#### Table 1-1. Non-Cluster Deployment

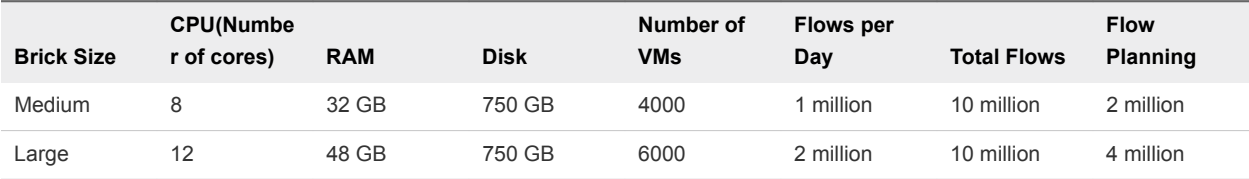

For cluster deployment:

#### Table 1‑2. Cluster Deployment

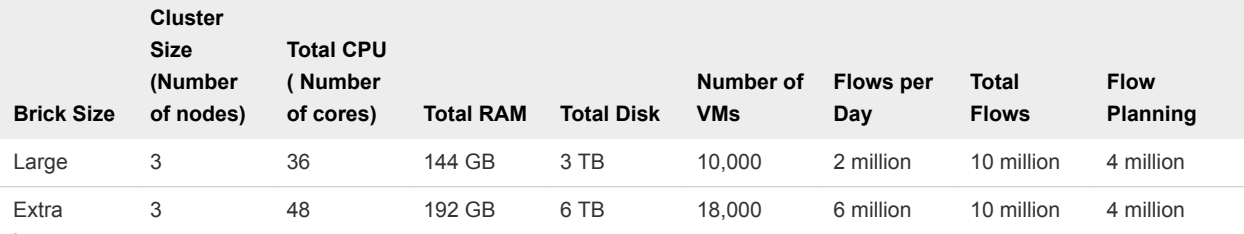

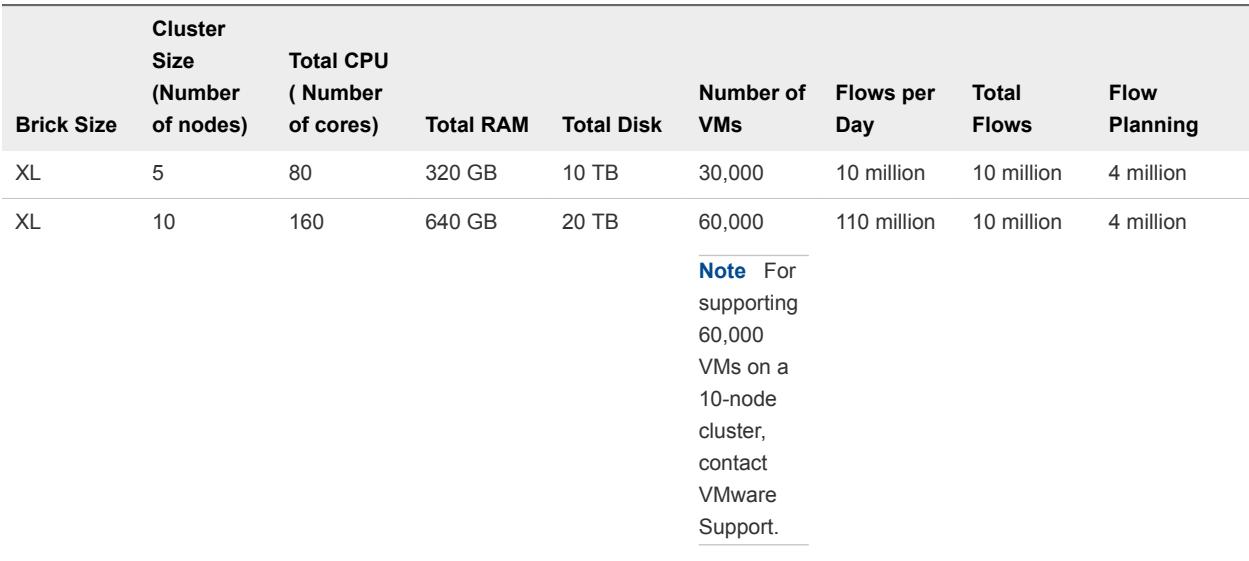

#### Table 1‑2. Cluster Deployment (Continued)

**Note** Each brick in the cluster configuration mentioned in the above table refers to the following recommendation.

#### Table 1‑3.

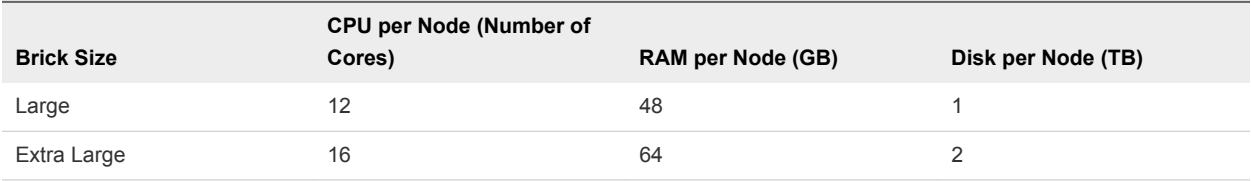

## Recommendation for the Collector Deployment

Table 1‑4.

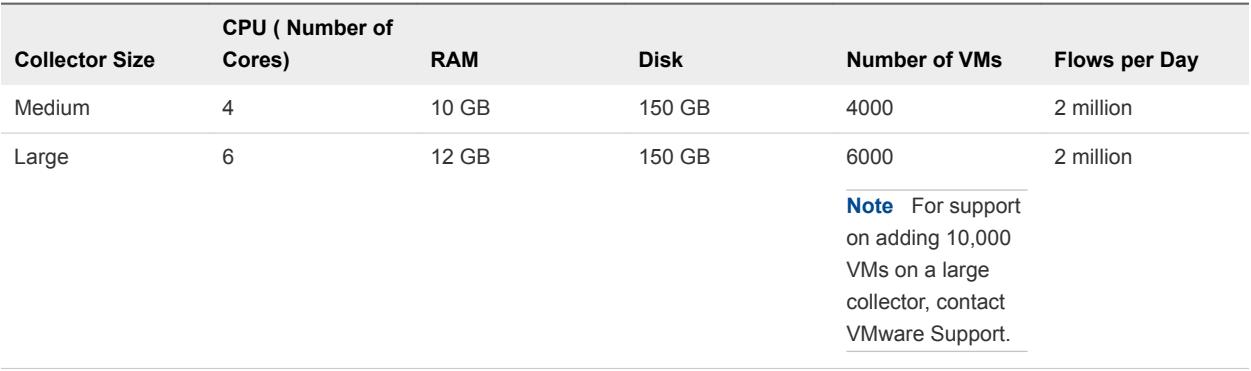

## Other Requirements and Considerations

- The maximum time skew between the platform nodes has to be lesser than 30 seconds.
- The availability of the NTP service is critical to system operations. Ensure that you do not reboot the platform node or the collector node when the NTP service is not available.

<span id="page-6-0"></span>**• vRealize Network Insight services crashes and does not recover automatically when the existing** compute resources are used up by the other processes on the platform. If the services fail to recover, reboot the platform node.

## Supported Browser

Google Chrome or Mozilla Firefox Web browser

## Privileges

#### Privileges Required for Data Sources

- Privileges required to configure and use IPFIX
	- <sup>n</sup> vCenter Server Credentials with privileges:
		- Distributed Switch: Modify
		- **n** dvPort group: Modify
	- The predefined roles in the vCenter server must have the following privileges assigned at root level that need to be propagated to the children roles:
		- System.Anonymous
		- System.Read
		- **n** System.View
		- global.settings
- Privileges required for NSX Manager Data Provider
	- **NSX Manager Data Provider requires the Enterprise role.**
	- **n** If Central CLI is enabled, then the system admin credentials are required for NSX Manager Data Provider.
- User privileges required on Cisco switches for metrics collection
	- vRealize Network Insight is capable of collecting metric data via SNMP as well as configuration via SSH from Cisco Switches. Cisco Switches UCS platform requires the use of both SSH and API for collection.

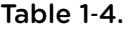

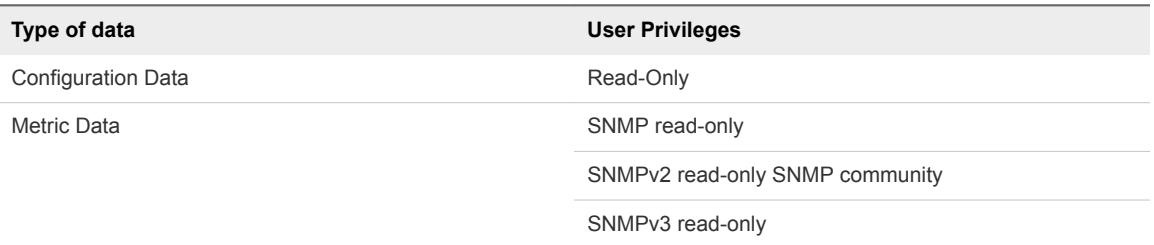

## System Ports

The following tables list all the vRealize Network Insight inbound communication ports that need to be whitelisted for various setups:

## Ports for the Platform Cluster Setup

#### Table 1‑6.

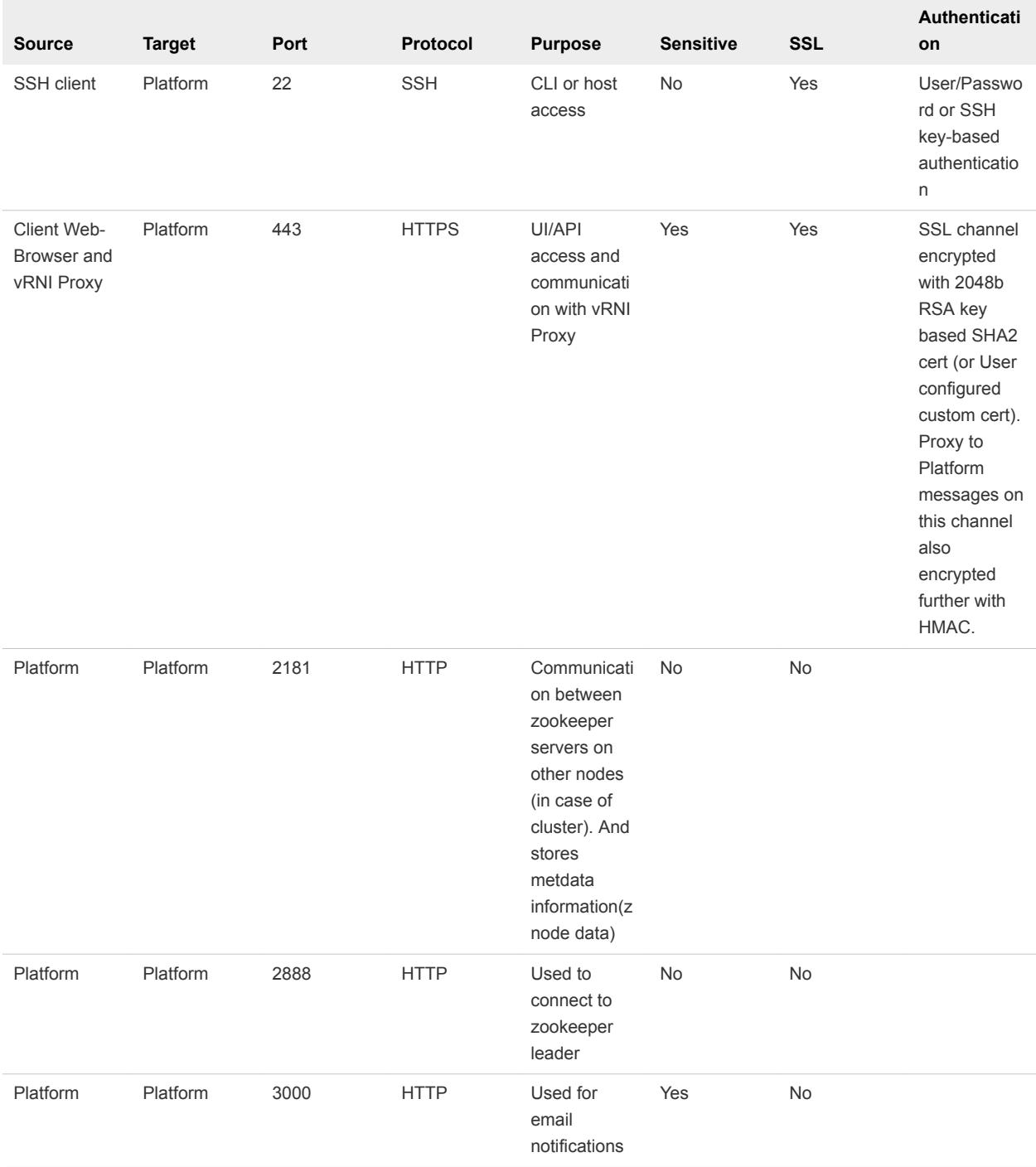

### Table 1‑6. (Continued)

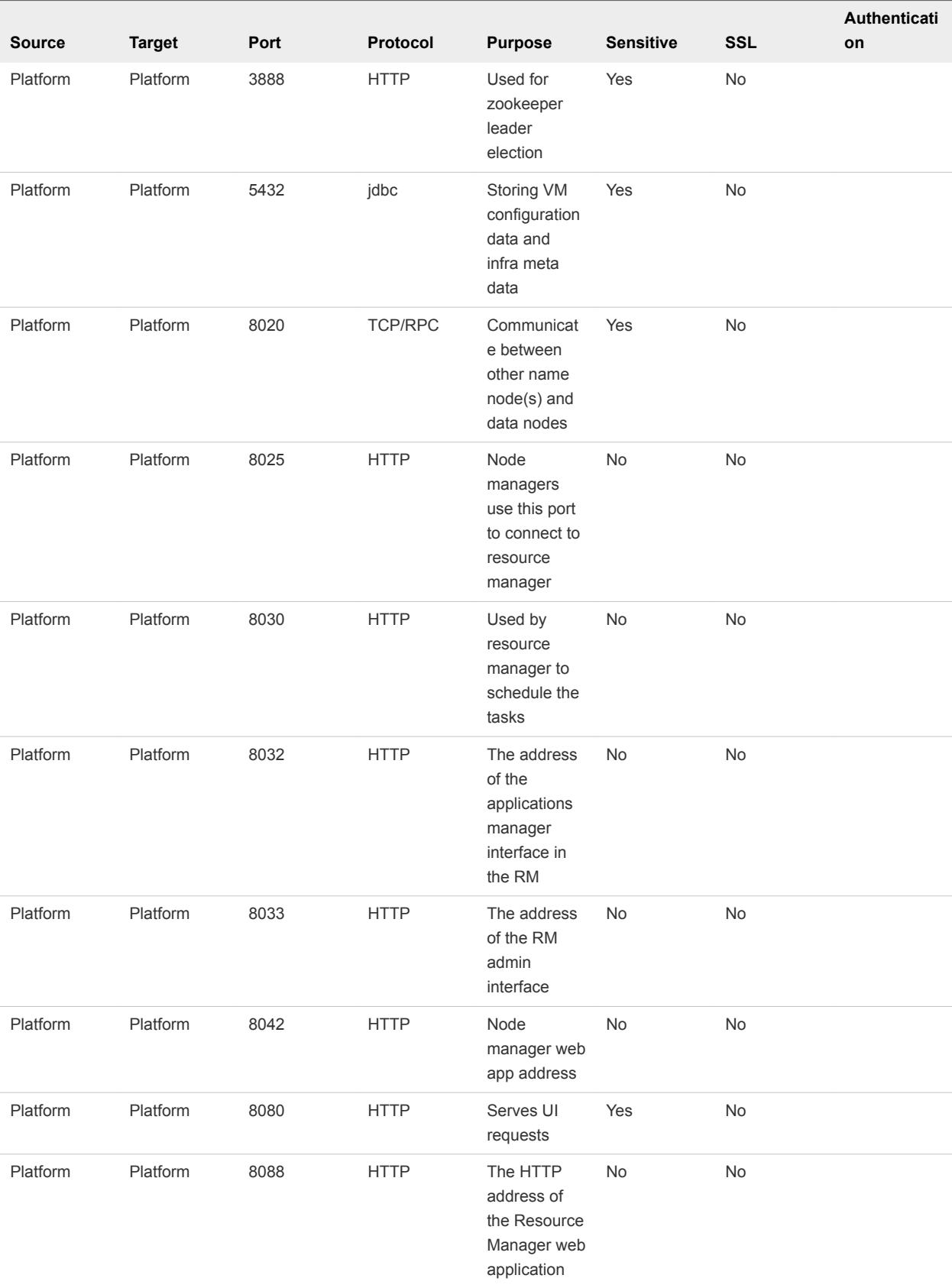

### Table 1‑6. (Continued)

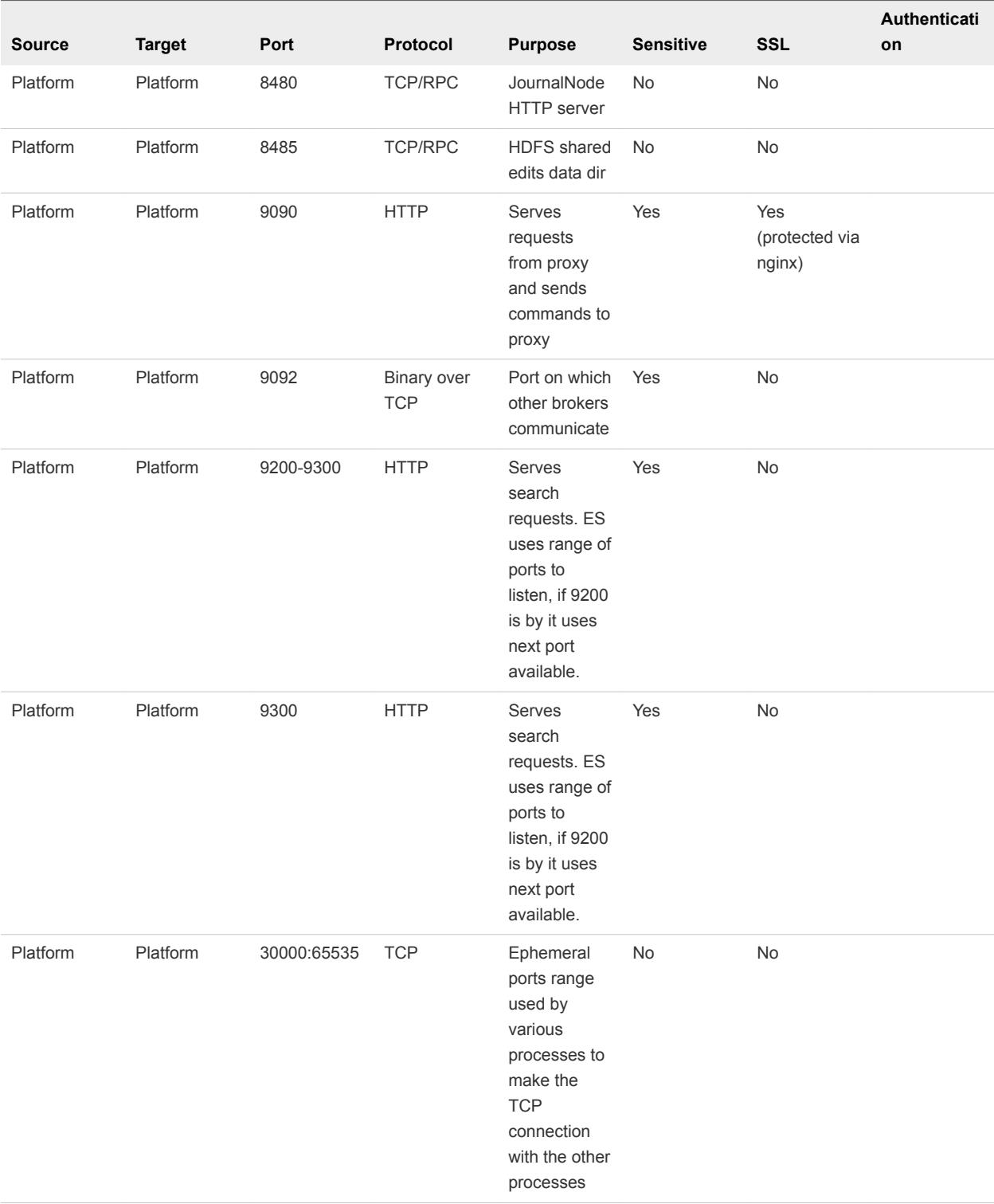

### Table 1‑6. (Continued)

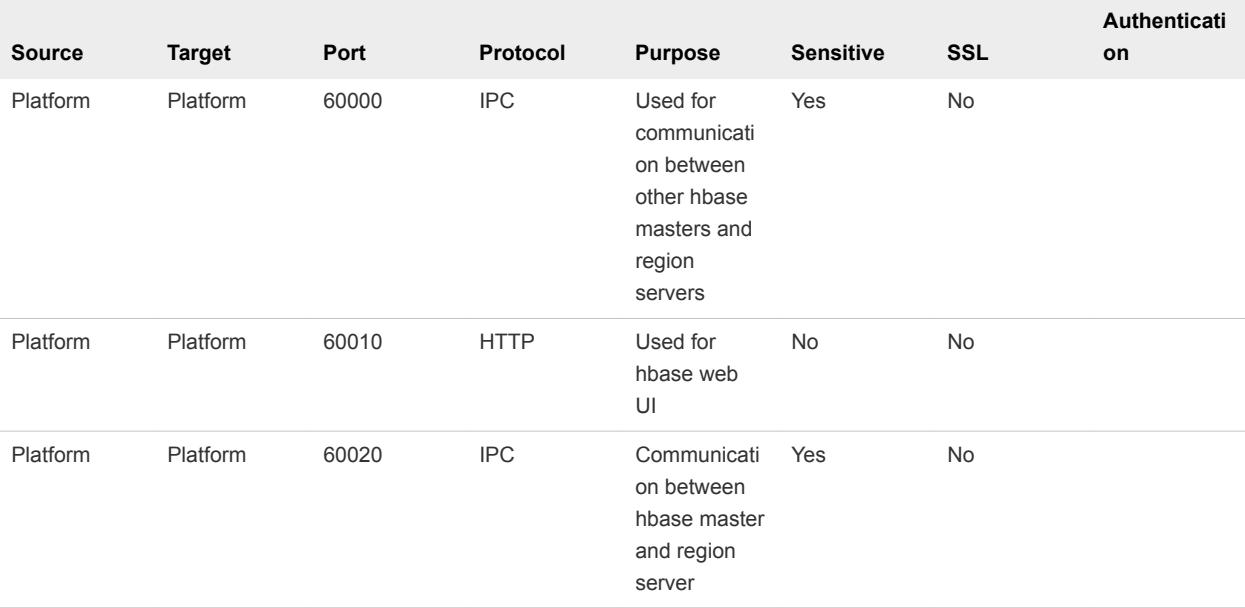

## Ports for the Single Platform Setup

Table 1‑7.

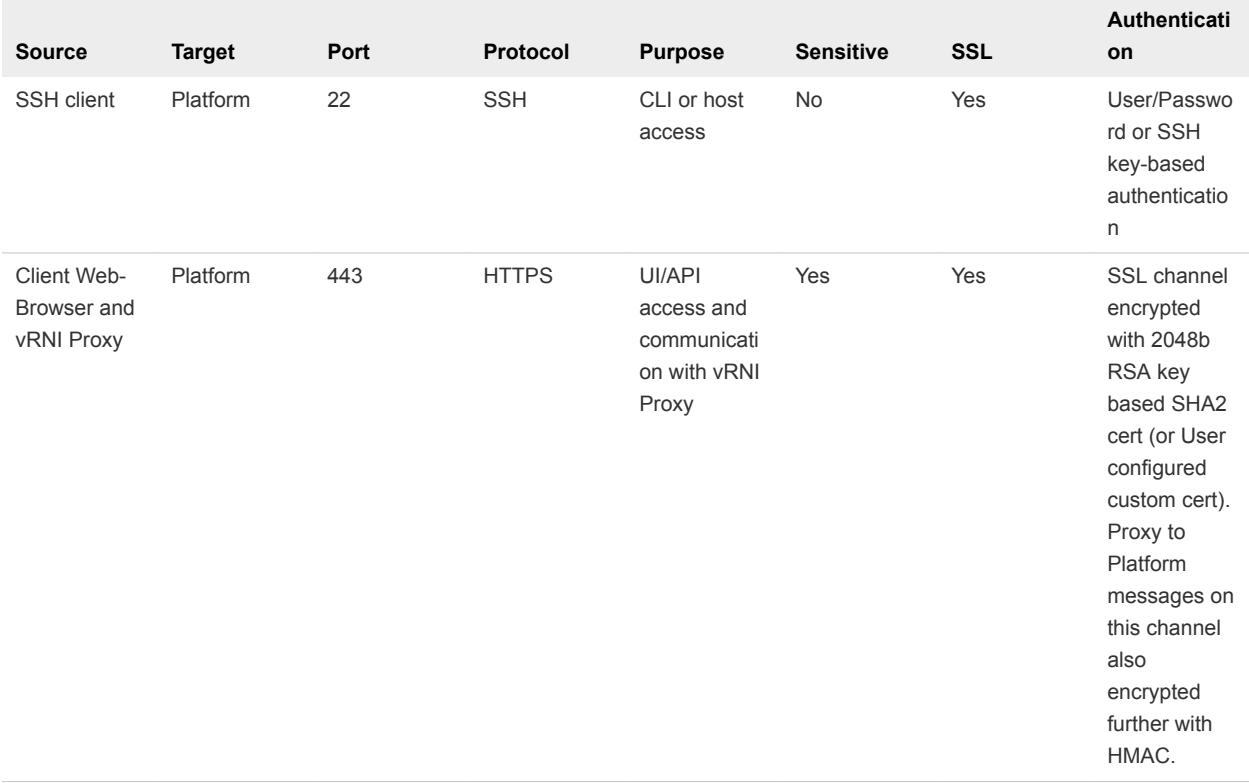

## Ports for the Proxy Server

Table 1‑8.

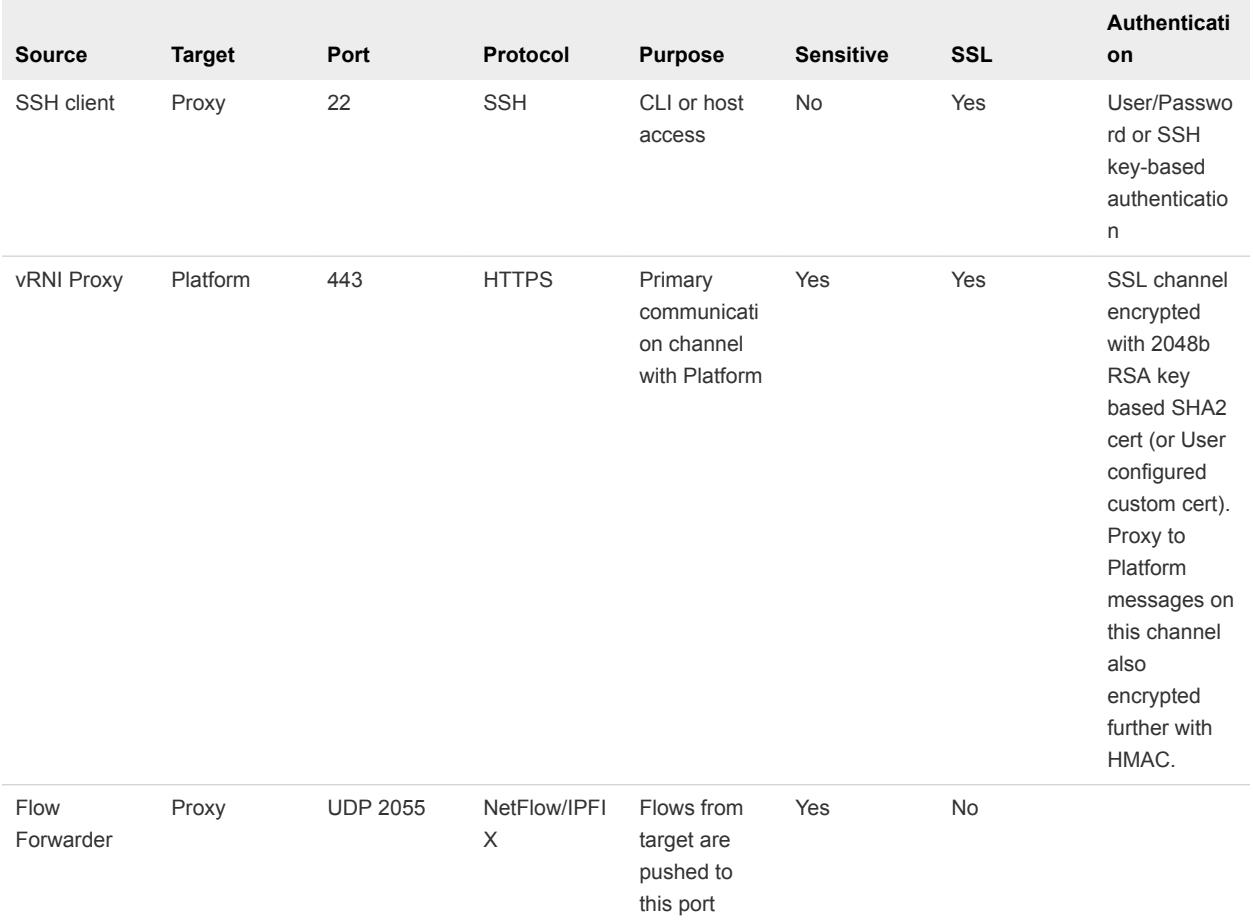

## Network Communication Ports

The following table lists the ports and the protocols that are used for the network communication in vRealize Network Insight:

#### Table 1‑9.

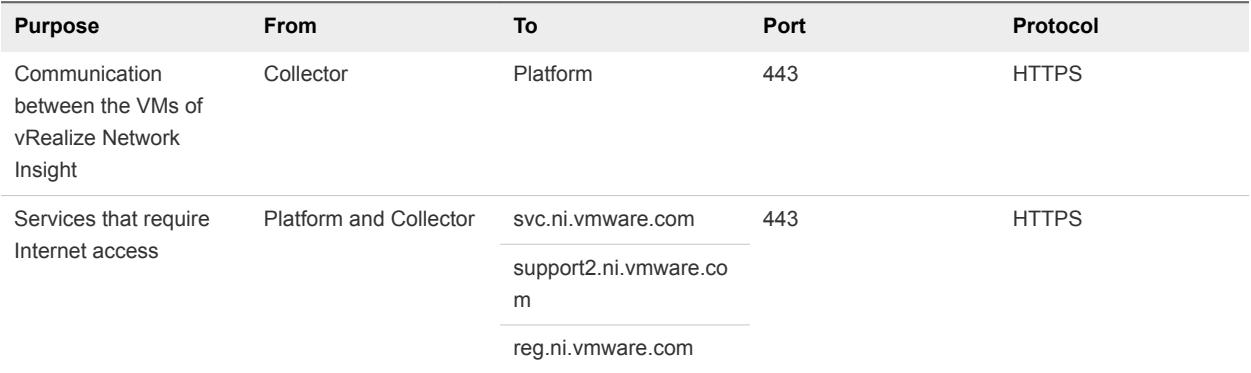

#### <span id="page-12-0"></span>Table 1‑9. (Continued)

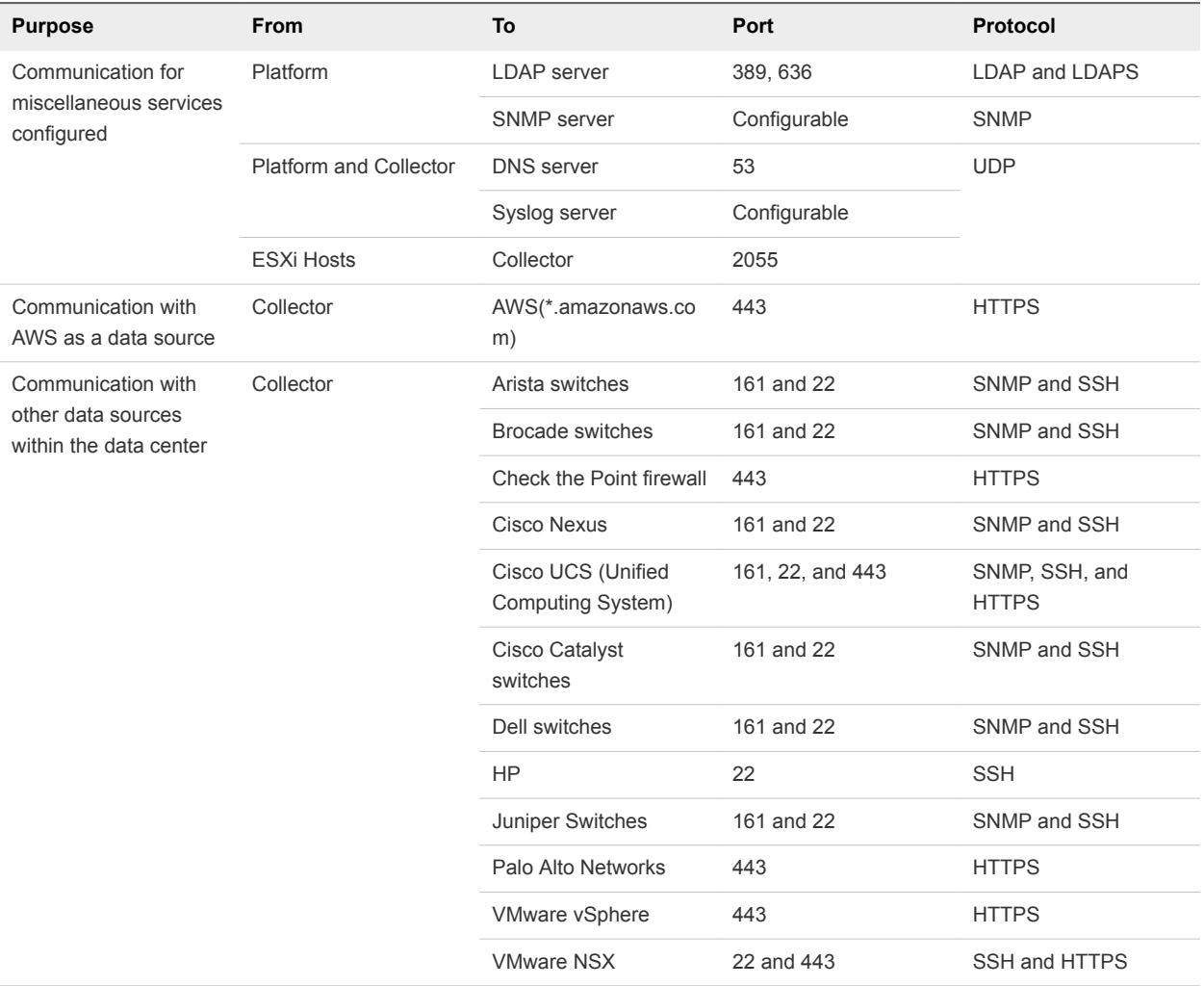

## Supported Products and Versions

vRealize Network Insight supports several products and versions.

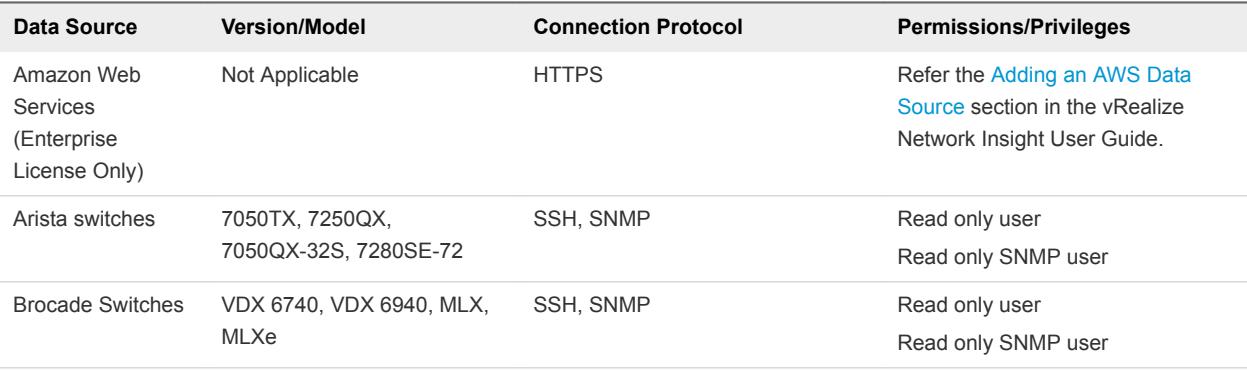

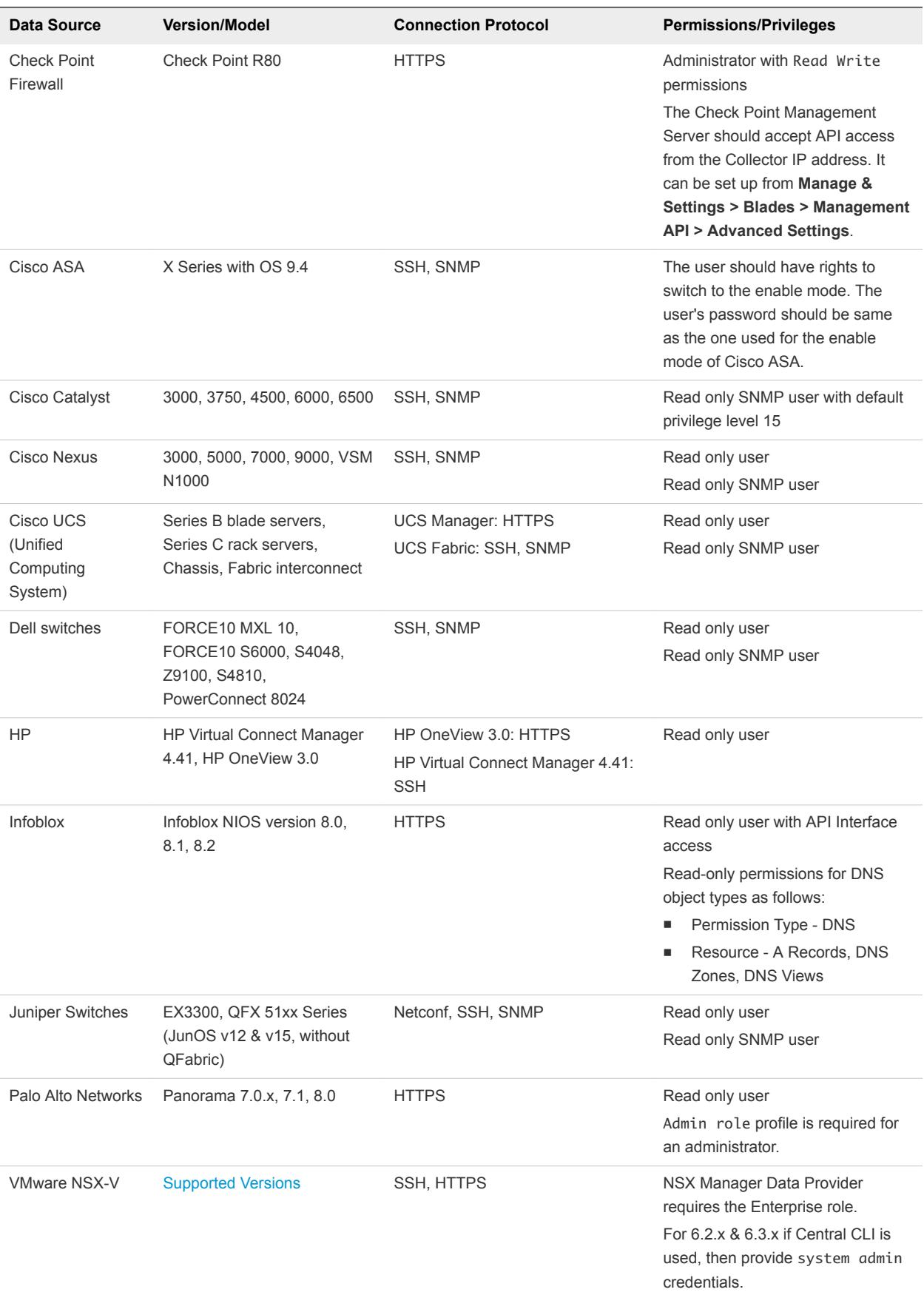

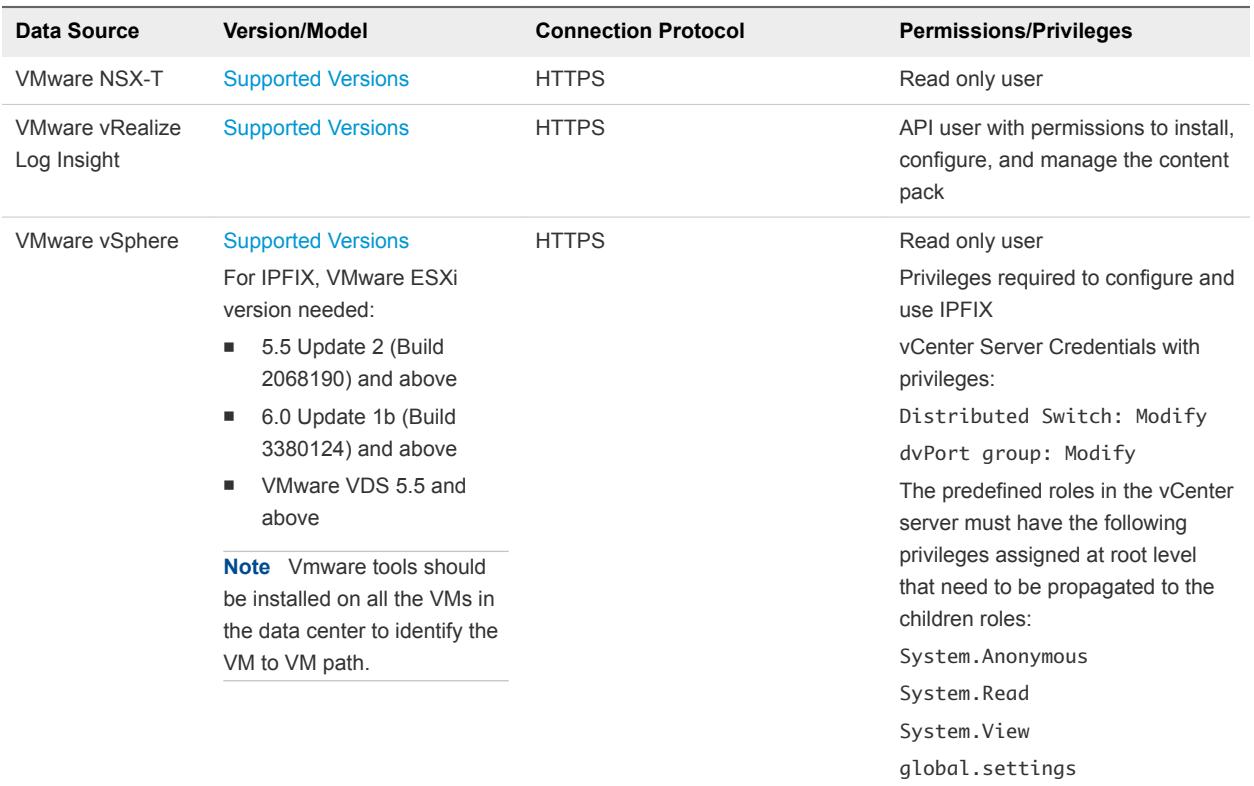

# <span id="page-15-0"></span>Installing was annual control of the set of the set of the set of the set of the set of the set of the set of the set of t<br>
2

You can deploy vRealize Network Insight using vSphere Web client or vSphere Windows native client.

**Note** After you successfully deploy vRealize Network Insight Platform OVA, verify whether the given static IP is set on vCenter Server.

This chapter includes the following topics:

- **n** Installation Workflow
- [Deploying vRealize Network Insight Platform OVA](#page-16-0)
- [Activating the License](#page-19-0)
- [Generating Shared Secret](#page-19-0)
- [Setting up Network Insight Collector \(OVA\)](#page-19-0)
- [Deploy Additional Proxy to an Existing Setup](#page-22-0)
- **n** [Default Login Credentials](#page-22-0)
- [NSX Assessment Mode for Evaluation License](#page-23-0)
- [Add vCenter Server](#page-23-0)
- **n** [Analyze Traffic Flows](#page-24-0)
- [Generate a Report](#page-24-0)
- **[Adding Data Sources](#page-24-0)**

## Installation Workflow

To install vRealize Network Insight, you install the platform OVA, activate the license, generate shared secret, and setup proxy OVA.

**Note** The terms **Proxy** and **Collector** are used interchangeably in the documentation.

<span id="page-16-0"></span>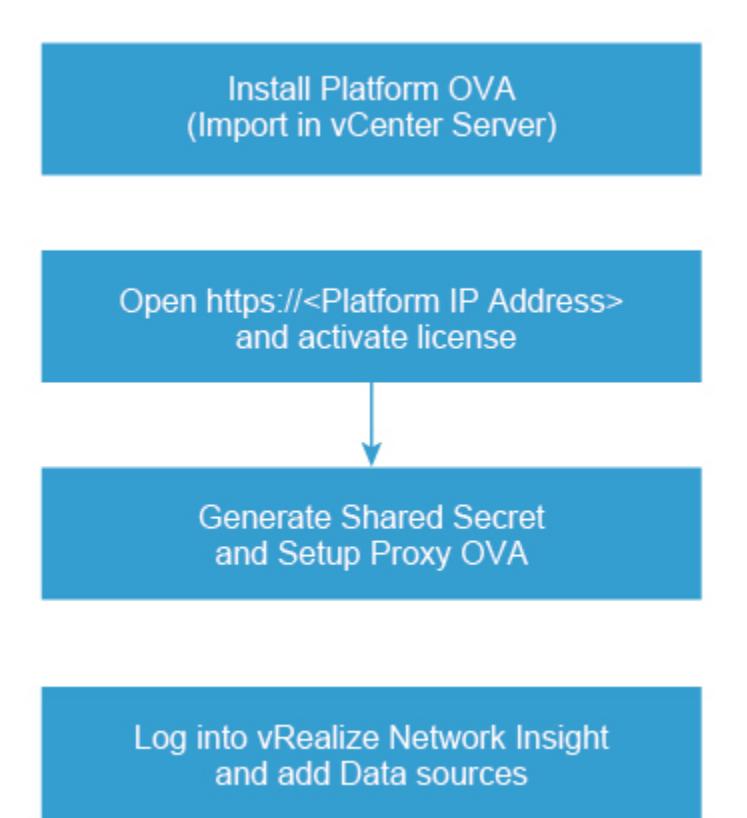

## Deploying vRealize Network Insight Platform OVA

You can import the vRealize Network Insight Platform OVA to your vCenter Server.

## Deployment using vSphere Web Client

You can deploy vRealize Network Insight using vSphere Web Client.

#### Procedure

- **1** Right-click the **Datacenter** where you want to install the appliance and select **Deploy OVF Template**.
- **2** Enter the URL to download and install the OVA package or browse to select the source location of the OVA package.
- **3** Enter the OVA name. Select the destination folder for deployment.
- **4** Select a host or a cluster or a resource pool where you want to run the deployed template.
- **5** Verify the OVF template details.
- **6** Read the End User License Agreement and click **Accept**.
- **7** Select a deployment configuration. Click **Next**.
- **8** Select the location to store the files for the deployed template. Select **Thin Provision** as the Virtual Disk format. Select the datastore or the datastore clusters where you want to store the files. Click **Next**.
- **9** Select the network that the deployed VM will use.

The selected network should allow the appliance to reach out to Internet for support and upgrade.

- **10** To customize the template for the deployment, you will have to manually configure the appliance using the VM console. Click **Next**.
- **11** Verify the configuration details and click **Finish**.
- **12** Once the platform is installed, start the VM and launch the console.
- **13** Log in with the given console credentials. Run the setup command.
- **14** Create the password for the support login. Change the password for the consoleuser.
- **15** Enter the following details to configure the network:
	- a **IPv4 Address**: Second reserved static IP address
	- b **Netmask**: Subnet mask for the above static IP
	- c **Default Gateway**: Default gateway of your network
	- d **DNS** : DNS server of your environment

**Note** For multiple DNS servers, ensure that they are separated by space.

- e **Domain Search List** : The domain that needs to be appended for dns lookups
- f Enter y to save the configuration.
- **16** Enter the NTP Sever and ensure that it can reached from the VM. The services will fail to start if NTP time is out of sync.

**Note** For multiple NTP servers, ensure that they are separated by commas.

- **17** To configure Web proxy, enter y. This is an optional configuration.
- **18** To configure Health Telemetry, enter y. This is an optional configuration.
- **19** All the services are verified.

## Deployment Using vSphere Windows Native Client

You can deploy vRealize Network Insight using vSphere Windows native client.

#### Procedure

**1** Click **File > Deploy OVF Template**.

- **2** Enter the URL to download and install the OVA package from the internet or browse to select the source location of the OVA package on your computer.
- **3** Click **Next** and verify the OVF template details.
- **4** Read the End-User License Agreement and click **Accept**.
- **5** Provide a name and specify the location for the deployed template. Click **Next**.
- **6** Select the **Deployment Configuration**.
- **7** Select a **Host/Cluster** where you want to run the deployed template.
- **8** Select the **Resource Pool** in which you want to deploy this template.
- **9** Select a destination storage for the VM files. Click **Next**.
- **10** Specify the format in which you want to store the virtual disks. the Select **Thin Provision** as the virtual disk format. Click **Next**.
- **11** Specify the network that the deployed template should use. Map the network from OVA to your inventory.
- **12** Customize the template for the deployment. Provide the shared secret that was generated on the onboarding page. You will have to manually configure the appliance using the VM console. Click **Next**.
- **13** Verify all the configuration data. Check **Power on after deployment**. Click **Finish**.
- **14** Once the Collector OVA is installed, start the VM and launch the console.
- **15** Log in with the given console credentials. Run the setup command.
- **16** Create the password for the support login. Change the password for the consoleuser.
- **17** Enter the following details to configure the network:
	- a **IPv4 Address**: Second reserved static IP address
	- b **Netmask**: Subnet mask for the above static IP
	- c **Default Gateway**: Default gateway of your network
	- d **DNS** : DNS server of your environment

**Note** For multiple DNS servers, ensure that they are separated by space.

- e **Domain Search List** : The domain that needs to be appended for dns lookup.
- f Enter y to save the configuration.
- **18** Enter the NTP Sever and ensure that it can reached from the VM. The services will fail to start if NTP time is out of sync.

**Note** For multiple NTP servers, ensure that they are separated by commas.

**19** To configure Web proxy, enter y. This is an optional configuration.

- <span id="page-19-0"></span>**20** To configure Health Telemetry, enter y. This is an optional configuration.
- **21** All the services are verified.

## Generating the Support Tunnel Certificate

Perform this step only if you are offline or have restricted access to Internet.

To generate the support tunnel certificate:

- 1 Log on to the console user CLI and run the offline-registration command.
- 2 The CLI generates a token. After you supply this token to VMware Support, an entry is created in the registration server and a certificate is given to you.
- 3 Install this certificate by using the offline-registration command.

## Activating the License

After installing the vRealize Network Insight Platform OVA, open *https://<vRealize Network Insight Platform IP address>* in the Chrome Web browser.

#### Procedure

- **1** Enter the license key received in the welcome email.
- **2** For UI admin (admin@local) user name, set the password. If you are a support user or a CLI user, refer [Default Login Credentialsf](#page-22-0)or the password.
- **3** Click **Activate**.
- **4** Add the vRealize Network Insight Collector after activating the license.

## Generating Shared Secret

You can generate and import the vRealize Network Insight proxy virtual appliance.

Generate a shared secret and import the vRealize Network Insight proxy virtual appliance:

#### Procedure

- **1** Generate a shared secret after activating the license on the **Setup Proxy Virtual Appliance** page.
- **2** Copy the shared secret.

You will require this during the deployment of vRealize Network Insight Proxy OVA.

## Setting up Network Insight Collector (OVA)

You can set up vRealize Network Insight collector by importing OVA to your vCenter server.

Follow the steps below to import the vRealize Network Insight collector OVA to your vCenter Server.

## Deployment Using vSphere Web Client

You can import the vRealize Network Insight Collector OVA using vSphere Web Client.

#### Procedure

- **1** Right-click the **Datacenter** where you want to install the appliance and select **Deploy OVF Template**.
- **2** Enter the URL to download and install the OVA package from the internet or browse to select the source location of OVA from your computer.
- **3** Provide a name and specify the location for the deployed template. Click **Next**.
- **4** Select a resource (host or a cluster) where you want to run the deployed template. Click **Next**.
- **5** Verify all the details of the template. Click **Next**.
- **6** Read the End-User License Agreement and click **Accept**. Click **Next**.
- **7** Select a deployment configuration. Click **Next**.
- **8** Select the location where you want to store the files for the deployed template. Specify the format in which you want to store the virtual disks. Select **Thin Provision** as the virtual disk format. Select the Datastore in which you want to install the files. Click **Next**.
- **9** Specify the destination network for the source network. Click **Next**.
- **10** Customize the template for the deployment. Provide the shared secret that was generated from the UI. You will have to manually configure the appliance using the VM console. Click **Next**.
- **11** Verify all the configuration data. Click **Finish**.
- **12** Once the Collector OVA is installed, start the VM and launch the console.
- **13** Log in with the given console credentials. Run the setup command.
- **14** Create the password for the support login. Change the password for the consoleuser.
- **15** Enter the following details to configure the network:
	- a **IPv4 Address**: Second reserved static IP address
	- b **Netmask**: Subnet mask for the above static IP
	- c **Default Gateway**: Default gateway of your network
	- d **DNS** : DNS server of your environment

**Note** For multiple DNS servers, ensure that they are separated by space.

- e **Domain Search List** : The domain that needs to be appended for dns lookups
- f Enter y to save the configuration.

**16** Enter the NTP Sever and ensure that it can reached from the VM. The services will fail to start if NTP time is out of sync.

**Note** For multiple NTP servers, ensure that they are separated by commas.

- **17** A check is made to see if the shared secret key has been configured. The proxy is paired with the corresponding platform. This may take few minutes.
- **18** To configure Web proxy, enter y. This is an optional configuration.
- **19** To configure Health Telemetry, enter y. This is an optional configuration.
- **20** All the services are verified.
- **21** Click **Finish**, once **Proxy Detected!** message is displayed on the onboarding page. It will redirect to the Login Page.

## Deployment using vSphere Windows Native Client

You can import the vRealize Network Insight Collector OVA using vSphere Windows native client.

#### Procedure

- **1** Click **File > Deploy OVF Template**.
- **2** Enter the URL to download and install the OVA package from the internet or browse to select the source location of the OVA package on your computer.
- **3** Verify the OVF template details. Click **Next**.
- **4** Read the End-User License Agreement and click **Accept**. Click **Next**.
- **5** Provide a name and specify the location for the deployed template. Click **Next**.
- **6** Select a **Deployment Configuration**. Click **Next**.
- **7** Select a **Host/Cluster** where you want to run the deployed template. Click **Next**.
- **8** Select the **Resource Pool** in which you want to deploy this template. Click **Next**.
- **9** Select a destination storage for the VM files. Click **Next**.
- **10** Specify the format in which you want to store the virtual disks. the Select **Thin Provision** as the virtual disk format. Click **Next**.
- **11** Specify the network that the deployed template should use. Map the network from OVA to your inventory.
- **12** Customize the template for the deployment. Provide the shared secret that was generated on the onboarding page. You will have to manually configure the appliance using the VM console. Click **Next**.
- **13** Verify all the configuration data. Check **Power on after deployment**. Click **Finish**.
- **14** Once the Collector OVA is installed, start the VM and launch the console.
- **15** Log in with the given console credentials. Run the setup command.
- <span id="page-22-0"></span>**16** Create the password for the support login. Change the password for the consoleuser.
- **17** Enter the following details to configure the network:
	- a **IPv4 Address**: Second reserved static IP address
	- b **Netmask**: Subnet mask for the above static IP
	- c **Default Gateway**: Default gateway of your network
	- d **DNS** : DNS server of your environment

**Note** For multiple DNS servers, ensure that they are separated by space.

- e **Domain Search List** : The domain that needs to be appended for dns lookup.
- f Enter y to save the configuration.
- **18** Enter the NTP Sever and ensure that it can reached from the VM. The services will fail to start if NTP time is out of sync.

**Note** For multiple NTP servers, ensure that they are separated by commas.

- **19** A check is made to see if the shared secret key has been configured. The proxy is paired with the corresponding platform. This may take few minutes.
- **20** To configure Web proxy, enter y. This is an optional configuration.
- **21** To configure Health Telemetry, enter y. This is an optional configuration.
- **22** All the services are verified.
- **23** Click **Finish**, once **Proxy Detected!** message is displayed on the onboarding page. It will redirect to the Login Page.

## Deploy Additional Proxy to an Existing Setup

You can add additional vRealize Network Insight proxy to an existing setup.

#### Procedure

- **1** Log into the vRealize Network Insight UI. Navigate to **Settings > Install and Support**.
- **2** Click **Add Proxy VM**.
- **3** Copy the shared secret from the dialog that is displayed.
- **4** Follow the steps in section [Setting up Network Insight Collector \(OVA\)](#page-19-0) in step 3.

## Default Login Credentials

vRealize Network Insight has three types of users. The login credentials for these users are as follows:

**Note** Use Google Chrome to log in to vRealize Network Insight.

#### <span id="page-23-0"></span>Table 2‑1.

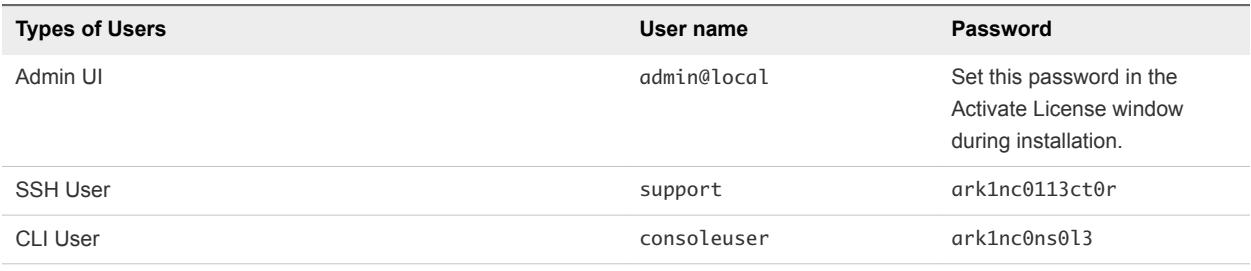

**Note** It is recommended that the users change the default passwords of the SSH User (support) and the CLI User (consoleuser) immediately after the deployment.

#### Procedure

- **1** Navigate to *https://<vRealize Network Insight Platform IP address>*.
- **2** Log in to the product UI with the corresponding user name and password.

## NSX Assessment Mode for Evaluation License

vRealize Network Insight starts in the NSX assessment mode when you use the evaluation license.

You can add a data source to vRealize Network Insight, analyze traffic flow, and generate reports.

**Note** To switch to the Full Product mode, click **Switch to Full Product Evaluation** located in the bottom right corner.

## Add vCenter Server

You can add vCenter Servers as data source to vRealize Network Insight.

Multiple vCenter Servers can be added to vRealize Network Insight to start monitoring data.

#### Procedure

- **1** Click **Add vCenter**.
- **2** Click **Add new source** and customize the options.

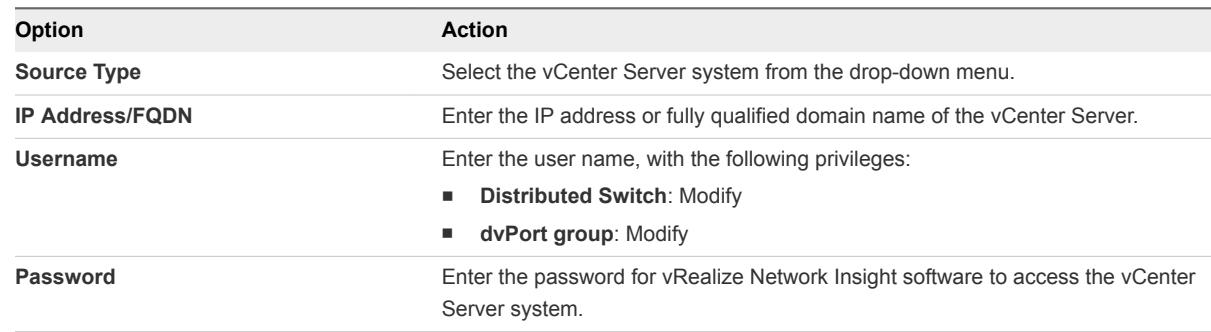

**3** Click **Validate**.

- <span id="page-24-0"></span>**4** Select **Enable Netflow (IPFIX) on this vCenter** to enable IPFIX.
- **5** Add advanced data collection sources to your vCenter Server system.
- **6** (Optional) Click **Submit** to add the vCenter Server system. The vCenter Server systems appear on the homepage.

## Analyze Traffic Flows

You can use vRealize Network Insight to analyze flows in your datacenter.

#### Prerequisites

At least two hours of data collection must occur before starting the flow analysis.

#### Procedure

- **1** Specify the scope of the analysis. For example, if you are interested in flows of all virtual machines in a **Cluster**, select Cluster from the dropdown menu. You can alternately select all virtual machines connected to a VLAN or VXLAN.
- **2** Select the entity name for which you want to analyze the flows.
- **3** Select the duration and click **Analyze**.

## Generate a Report

You can generate a report of the flow assessment.

#### **Prerequisites**

Analyze traffic flows in the datacenter. For comprehensive reports, collect 24 hours of data before the analysis.

#### Procedure

- **1** In the **EVAL NSX Assessment Mode**, click **Generate Report** in the Analyze Flows page.
- **2** In the **Non EVAL Mode**, on the **Microsegmentation** page, click **Traffic Distribution > More Options > Assesment Report**.

## Adding Data Sources

After you log in, add the various data sources to vRealize Network Insight for the software to monitor your data center.

The product will start showing the data from your environment after two hours of data collection.

#### Procedure

- **1** Select **Profile > Settings**.
- **2** Click the **Add new source** button.

Installing vRealize Network Insight

- **3** Select the **Source Type**.
- **4** Enter the required details and click **Submit** to add the Data source.
- **5** Repeat the above steps to add all the required data sources from your environment.

# <span id="page-26-0"></span>Scaling up of a Platform or<br>
Collector Appliance

The process of scaling up of a platform or a proxy appliance implies changing its brick size from MEDIUM to LARGE.

If a platform is of LARGE brick size, then you have to scale up by adding more platform nodes such as creating a platform cluster. After a proxy is of LARGE brick size, then you have to add more proxies.

The steps to scale up vRealize Network Insight Virtual Appliance from MEDIUM brick to LARGE brick are as follows:

- 1 Log in to vCenter.
- 2 Increase the RAM of the VM to at least match the LARGE brick size requirements.
- 3 Increase the vCPU count of the VM to at least match the LARGE brick size requirements.
- 4 Refer to the brick size in the [Privileges](#page-6-0) section.
- 5 Restart the VM.

# <span id="page-27-0"></span>Planning to Scale up the 4

Three or more LARGE platform bricks can be connected together to form a platform cluster.

**Note** Ensure that you take a backup of the Platform1 node before you create clusters. Refer to VMware best practices to take the backup of virtual machines (like VMware VDP using VADP). Restore the Platform1 node from backup if there is an unrecoverable error while creating the cluster. It is recommended that you use cleanly deployed platform nodes while creating clusters. Redeploy the new platform nodes (p2-pn) before restarting cluster creation process if there is an unrecoverable error.

To decide the required number of platform bricks:

Number of bricks needed = Round off to next Integer ((Total number of managed VMs) / (Capacity of LARGE Platform brick in table above))

## Scaling up Scenarios for the Platform Cluster

- Scenario 1
	- a Assume that on January 1st (today), the datacenter has 2000 VMs (with flows) across many vCenters.
	- b Assume that in March, the number of VMs grows to 3100.
	- c Assume that in June, the number of VMs grows to 6100 which could be because of the additions of few more vCenters or the expansion of the existing vCenters.
	- d Assume that in December, the number of VMs grows to 18100 (with flows).

The deployment model for this scenario is as follows:

- a On January 1, deploy a single platform node with the MEDIUM brick size.
- b In March, scale up the platform node to the LARGE brick size.
- c In June, scale out the platform, convert to a three node platform cluster by adding new Platform nodes to the existing Platform.
- d In December, the user needs a four node platform cluster.
- Scenario 2
	- a Assume that on January 1st (today), the datacenter has 7000 VMs (with flows) across many vCenters.
- b Assume that in June, the number of VMs grows to 15000 (with flows).
- c Assume that in December, the number of VMs grows to 24000 (with flows).

The deployment model for this scenario is as follows:

- a On January 1, deploy a three node platform cluster.
- b In June or later, as the environment size gets closer to exceeding 18000, the user needs a four node platform cluster.
- c In December, as the environment size gets closer to exceeding 24000, the user needs a five node platform cluster.

# <span id="page-29-0"></span>Planning to Scale up the Proxy<br>Server

The scaling up of the proxy node is independent of the platform nodes in the cluster. Typically, the users install one or more proxy VMs per site. Within a site, the number of proxy VMs needed is a simple function of total number of VMs for which it has to collect data. Refer to the capacity of proxy VMs in the brick size table in the System Requirements section.

You can add a data source (maybe a vCenter or a switch) to exactly one proxy VM.

## Scaling up Scenarios for the Proxy Server

Scenario1: Suppose there are 2000 VMs in a vCenter.

Install one medium proxy VM. Assign the vCenter to this proxy using the product UI.

- Scenario 2: 1000 VMs in vCenter1 and 2000 VMs in vCenter2 (all of them are in one data center) Install one medium Proxy VM. Assign both vCenters to this proxy using the product UI.
- Scenario 3: 1000 VMs in vCenter 1 and 2000 VMs in vCenter2 (all of them are in the same data center)

Install one medium Proxy VM. Assign both vCenters to this proxy using the product UI.

- Scenario 4: 1000 VMs in vCenter1 (data center1) and 2000 VMs in vCenter2 (data center2) Install one medium Proxy VM in each data center. Assign vCenter1 to proxy VM in same data center using Product UI. Assign vCenter2 to Proxy VM in its data center using the product UI.
- Scenario 5: 9,000 VMs in vCenter1 without flows (data center1) Install one large proxy brick. Assign this vCenter to this proxy using the product UI.
- Scenario 6: 11,000 VMs in vCenter1 with flows (data center1)

This scenario is not supported. Maximum number of VMs that can be managed by one proxy VM is 10,000 without flows OR 6,000 with flows. And one vCenter can be added to only one proxy at a time.

Scenario 7: vCenter1 with 2000 VMs in January, vCenter2 with 5000 VMs in June

Install one medium Proxy VM in January and assign vCenter1 to it. Install the second large proxy VM in June and assign vCenter2 to it.

## Proxy VMs with a Platform Cluster

The number of proxy VMs does not depend on the number of VMs in a platform cluster. All proxy VMs communicate only to the first platform VM (platform1 in the following example) in a platform cluster. A few example deployment models that are supported are as follows:

■ Case 1: A proxy VM connects to a platform cluster.

The proxy connects to platform1.

■ Case 2: Many Proxy VMs connect to a platform cluster

All the proxies are connected to platform1. And then platform1 VM load balances both proxy requests and the data processing to other platform VMs in this cluster internally automatically.

- Case 3: A proxy VM connects to the single platform node deployment
- Case 4: Many proxy VMs connect to one platform node deployment

## <span id="page-31-0"></span>Expanding a Cluster 6

The cluster expansion feature enables you to add the platform nodes to any existing old and new cluster without incurring any data loss.

**Note** Ensure that you take a backup of all the Platform nodes before you create clusters. Refer to the VMware best practices to take the backup of virtual machines (like VMware VDP using VADP). Restore the Platform nodes from the backup if there is an unrecoverable error.

For example, if you have an existing cluster with three nodes, you can add 4 more nodes to it without any data loss.

#### Procedure

- **1** On the **Install and Support** page, click **Expand Cluster** for **Platform VMs**.
- **2** The IP addresses of the VMs that are part of the cluster already are listed on the Expand Cluster page. To add one or more nodes to the existing cluster, provide the IP address of the node and the support user password.

#### **Note**

- **Example 2** Currently, vRealize Network Insight supports 10 nodes in an existing cluster. Once the limit is reached, the **Add more** button is disabled.
- Ensure that all the new nodes are non-provisioned and are reachable through SSH.
- Ensure that you have taken a backup of the existing platform VMs before you go ahead with the cluster expansion.

#### **3** Click **Submit**.

The step-by-step progress is displayed.

**4** Once the cluster expansion link is completed, a message indicating success is displayed.

While the cluster expansion is in progress, the application cannot be used for any other operation.

# <span id="page-32-0"></span>Upgrading vRealize Network<br>Insight

You can upgrade your current vRealize Network Insight environment to the latest version.

In vRealize Network Insight, you can upgrade to 3.9 version from the 3.8 version and the 3.7 version from the same upgrade bundle.

3.7->3.9

3.8->3.9

The supported upgrade path is:

3.0->3.1->3.2->3.3->3.4->3.5->3.6->3.7->3.8->3.9

From Release 3.5 onwards, jump upgrades are supported. For example:

3.0->3.1->3.2->3.3->3.4->3.5->3.7->3.9

From Release 3.8 onwards, you can perform the cluster upgrade online. vRealize Network Insight provides the following three modes of upgrade:

This chapter includes the following topics:

- Online Upgrade
- [Single-Click Offline Upgrade](#page-33-0)
- **n** [Offline Upgrade](#page-35-0)

## Online Upgrade

Whenever there is a new version of vRealize Network Insight available, you receive a notification.

#### Prerequisites

Ensure that the following disk space requirements are met before going ahead with the upgrade:

- **n** The following requirements are for both platform and proxy server:
	- $\blacksquare$  /tmp 6 GB
	- $\blacksquare$  /home 2 GB

<span id="page-33-0"></span><sup>n</sup> /- 6 GB (Only for the Platform1 node)

#### **Note** This requirement is only for the platform.

If the bandwidth is insufficient to download the upgrade bundle from the server, then the upgrade fails. The minimum bandwidth required is 500 KB/s. The **Install and the Support** page throws an error if the download bandwidth check fails.

**Note** The download bandwidth check is not applicable when upgrading from 3.8 to 3.9. But from 3.9 to all future upgrades this will be applicable.

#### Procedure

**1** To enable online upgrade, you have to contact the VMware support. Verify the upgraded version from the product UI under **Settings** page to be one that is mentioned in the update.

#### **Note**

- **n** If the update notification is not available, verify that both vRealize Network Insight Platform and Proxy VMs have connectivity to svc.ni.vmware.com on port 443 and reg.ni.vmware.com on port 443 by running the show-connectivity-status command. If this connectivity requires http proxy, configure it on each VM using the set-web-proxy command. Ensure that the output contains upgrade connectivity status as Passed.
- File a support ticket and provide the service tag from the product UI. The service tag is shown under **Settings**.
- n Provide a screenshot of the show-connectivity-status command output from each vRealize Network Insight Platform and Proxy VMs.
- **2** Check if the update notification is available on the **Install and Support** page under **Settings**.
- **3** Click **View details** to view details of update.
- **4** Click **Install Now** on the details page to download and upgrade the vRealize Network Insight deployment.

#### **Note**

- **Ensure that all the nodes are online before beginning the upgrade. If any node is inactive before** the upgrade begins, you will not be allowed to trigger the upgrade.
- Once the upgrade begins, if a node becomes inactive, the upgrade process does not continue. The upgrade will not resume until the node becomes active again.
- The Platform1 becomes the upgrade server here. If Platform1 is offline, then no other node is upgraded.

## Single-Click Offline Upgrade

vRealize Network Insight supports the single-click offline upgrade of the product from Release 3.7 to the future releases such as 3.7->3.8, 3.7->3.9, 3.8->3.9, and so on.

Ensure that the following disk space requirements are met before going ahead with the upgrade:

- The following requirements are for both platform and proxy server:
	- $\blacksquare$  /tmp 6 GB
	- $\blacksquare$  /home 2 GB
- <sup>n</sup> /- 12 GB (Only for the Platform1 node)

**Note** This requirement is only for the platform.

#### Procedure

- **1** Ensure that you have saved the update package to your local disk so that you can upload it on this page. Click **Browse** to select the file and click **Upload**.
- **2** On the **Install and Support** page, under **Software version**, click **Click here**.

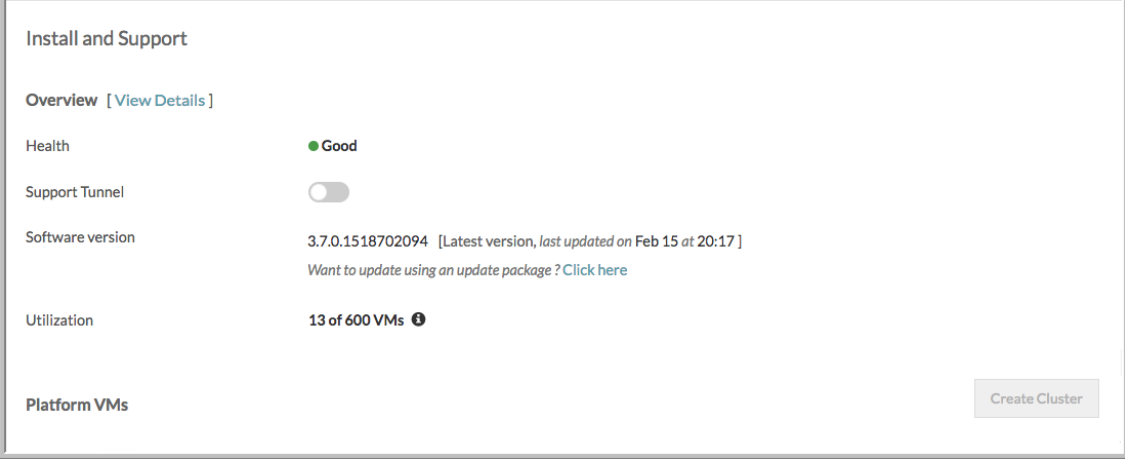

- **3** After the upload is complete, a dialog box with the basic upgrade instructions appears before the upgrade begins. To proceed further, click **Install Now**.
- **4** Once the upgrade process begins, a pop-up window appears. This pop-up window provides the status of each node.

#### **Note**

- **n** Ensure that all the nodes are online before beginning the upgrade. If any node is inactive before the upgrade begins, the upgrade is not triggered.
- n Once the upgrade begins, if a node becomes inactive, the upgrade process does not continue. The upgrade will not resume until the node becomes active again.
- Until the upload of the package happens, the user should take care that the session is not closed. If the session ends, the user has to restart the upload process.
- The Platform 1 becomes the upgrade server here. If Platform1 is offline, then no other node is upgraded.

<span id="page-35-0"></span>**5** Upon the completion of upgrade process, all platforms and the collectors nodes are upgraded.

## Offline Upgrade

Consider offline upgrade only if both online upgrade or single-click offline upgrade don't work. Use this option when both vRealize Network Insight Platform and Proxy VMs do not have access to the internet. You must upgrade Platform VMs before Proxy VMs.

#### **Prerequisites**

In case of the cluster upgrade, platform1 must be upgraded first. To confirm platform1 IP address, run the ping platform1 command from any platform node.

#### Procedure

- **1** Download the required upgrade bundle file from [My VMware.](https://my.vmware.com/en/web/vmware/info/slug/infrastructure_operations_management/vmware_vrealize_network_insight/3_0)
- **2** Copy the upgrade bundle to all vRealize Network Insight Platform and Proxy VMs by using either of the following options:
	- a To copy the file from Linux VM to vRealize Network Insight VM, run this command:

scp <filename>.upgrade.bundle consoleuser@<IP\_Address\_vRNI\_VM>:~/

To copy file from Windows VM to vRealize Network Insight VM, run this command:

**Note** Use the pscp utility from [https://the.earth.li/~sgtatham/putty/latest/w64/pscp.exe.](https://the.earth.li/~sgtatham/putty/latest/w64/pscp.exe)

pscp -scp <SOURCE\_PATH>\<filename>.upgrade.bundle consoleuser@<IP\_Address\_vRNI\_VM>:~/

b Log in to the vRealize Network Insight Platform CLI using consoleuser and run this command:

**Note** This command uses SCP to download the bundle from the host where the bundle is downloaded. So the SCP server is required to be running on the host.

package-installer copy --host <ip address> --user johndoe -path /path/to/<filename>.upgrade.bundle

**3** Upgrade each node starting with Platform1 node using the package-installer upgrade command. For the 3.5 version, run the command as follows:

package-installer upgrade --name VMWare-vRealize-Network-Insight-<version\_number>.upgrade.bundle

For 3.4 and the preceding versions, run the command as follows:

package-installer upgrade

**4** Verify the upgraded version using the show-version command.

#### **Note**

- **n** Ensure that you verify the checksums for the upgrade bundle as specified.
- You can upgrade the cluster only in the offline mode.
- After a successful upgrade, you do not have to reboot the virtual machine.